# 絶対座標位置からの加工

本技術資料では、RSD-SUNMAX-QS シリーズの絶対座標位置からの加工を説明を行います。

RSD-SUNMAX-QS シリーズの初期設定では、加工の際、現在のレーザーヘッドの位置が、加工データ原点位置 になる(即時原点)ように設定されてます。

一品ものを製作する場合は、この方式がやりやすいのですが、同一データのものを複数製作する場合は、加 工素材の位置決めを容易にするための施策が必要になります。このような場合は、位置決め治具の設置など が必要になります。

位置決め治具を設置した場合など、レーザーヘッドの位置に関わらず、常に同一の位置(絶対座標点)より加 工を行う場合の設定を説明いたします。

### ① マシン設定

LaserCut のメニュー「ファイル ー マシン設定」をクリックして、「マシン設定」ダイアログを表示させ ます。

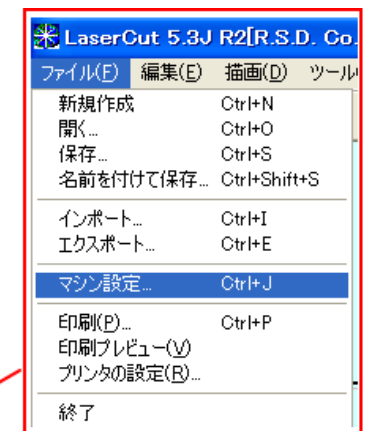

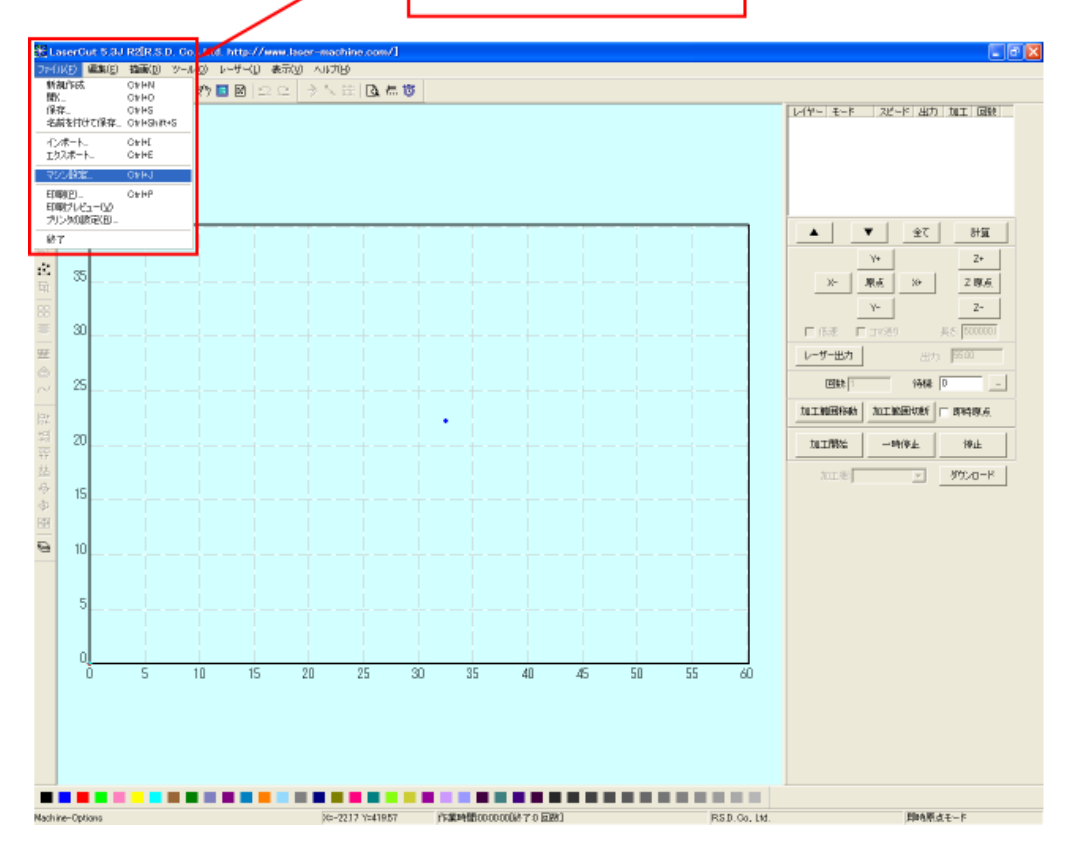

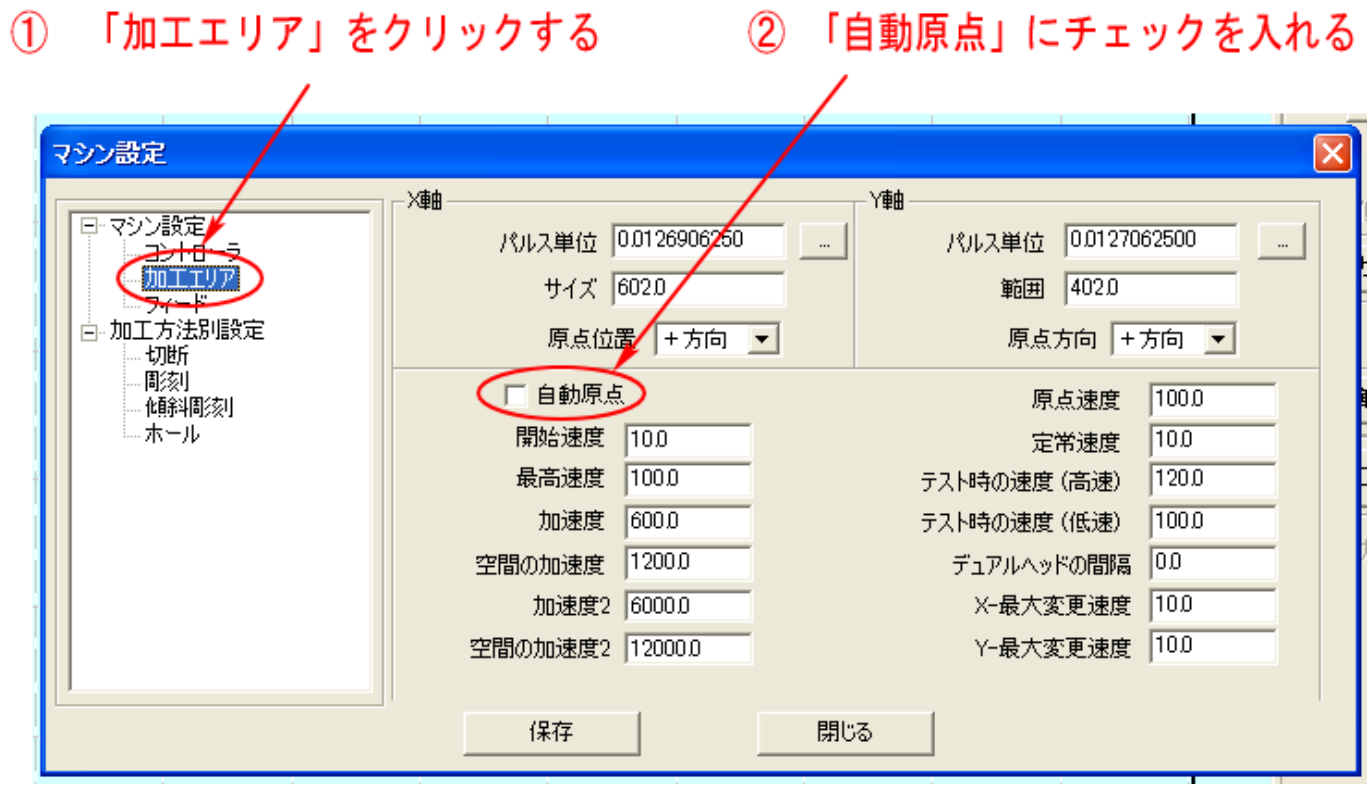

「自動原点」チェックボックスにチェックをいれ、、「保存」ボタンをクリックします。

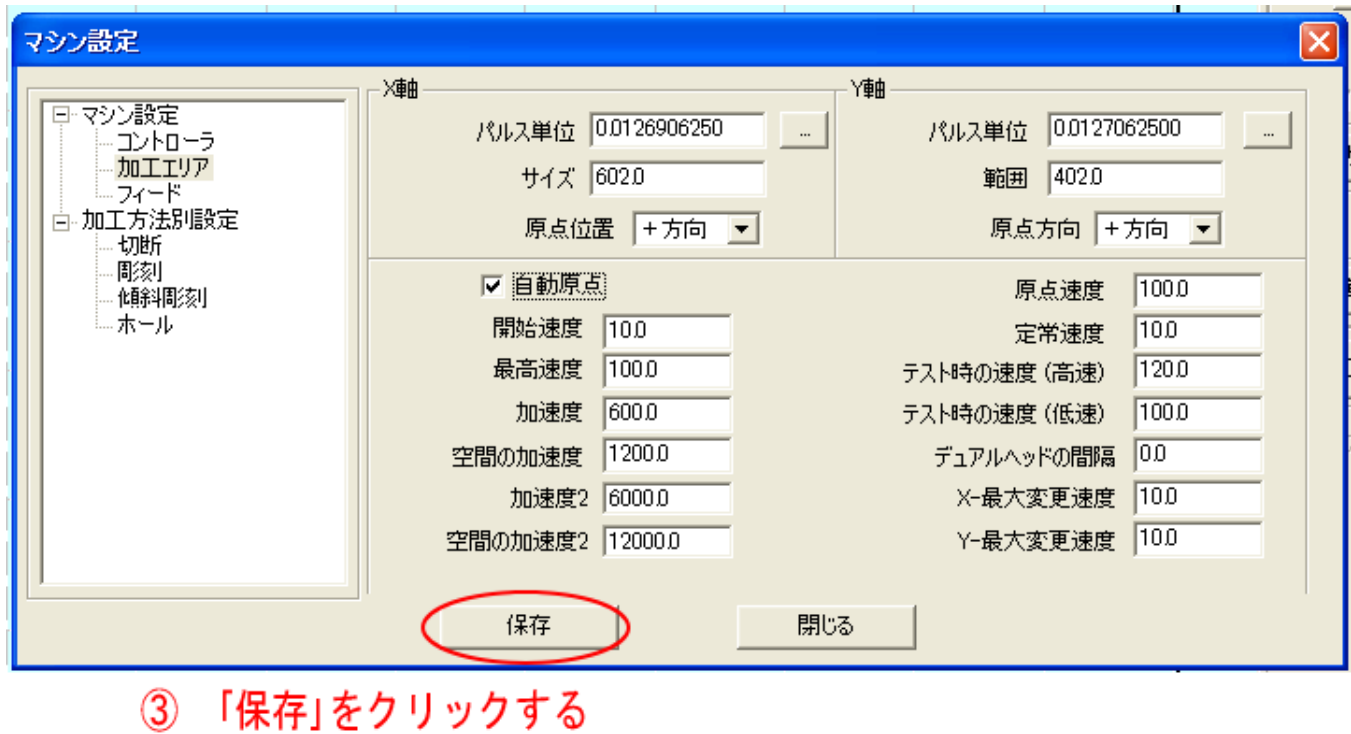

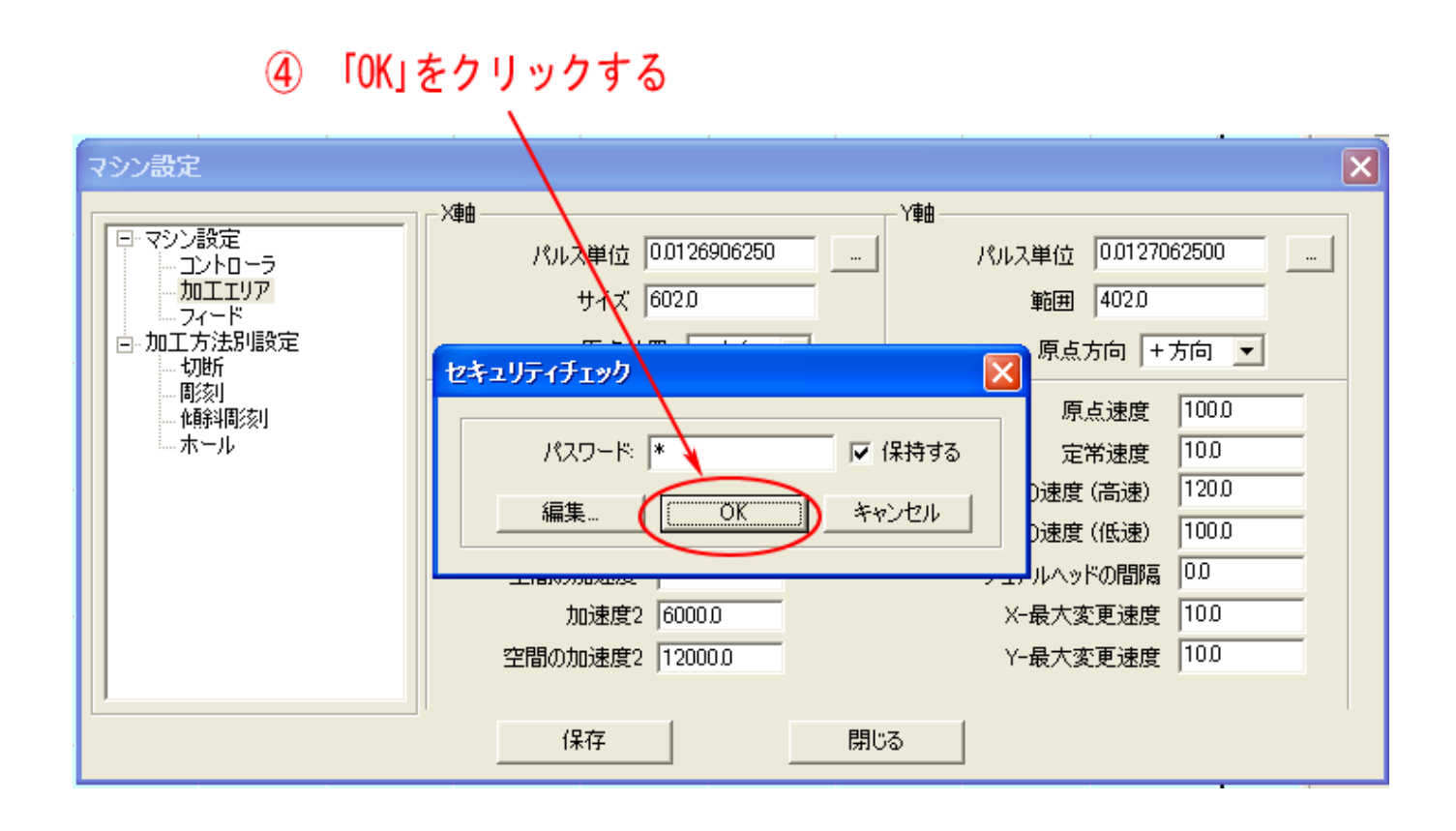

そして「閉じる」をクリックすれば、自動原点の設定は終了です。

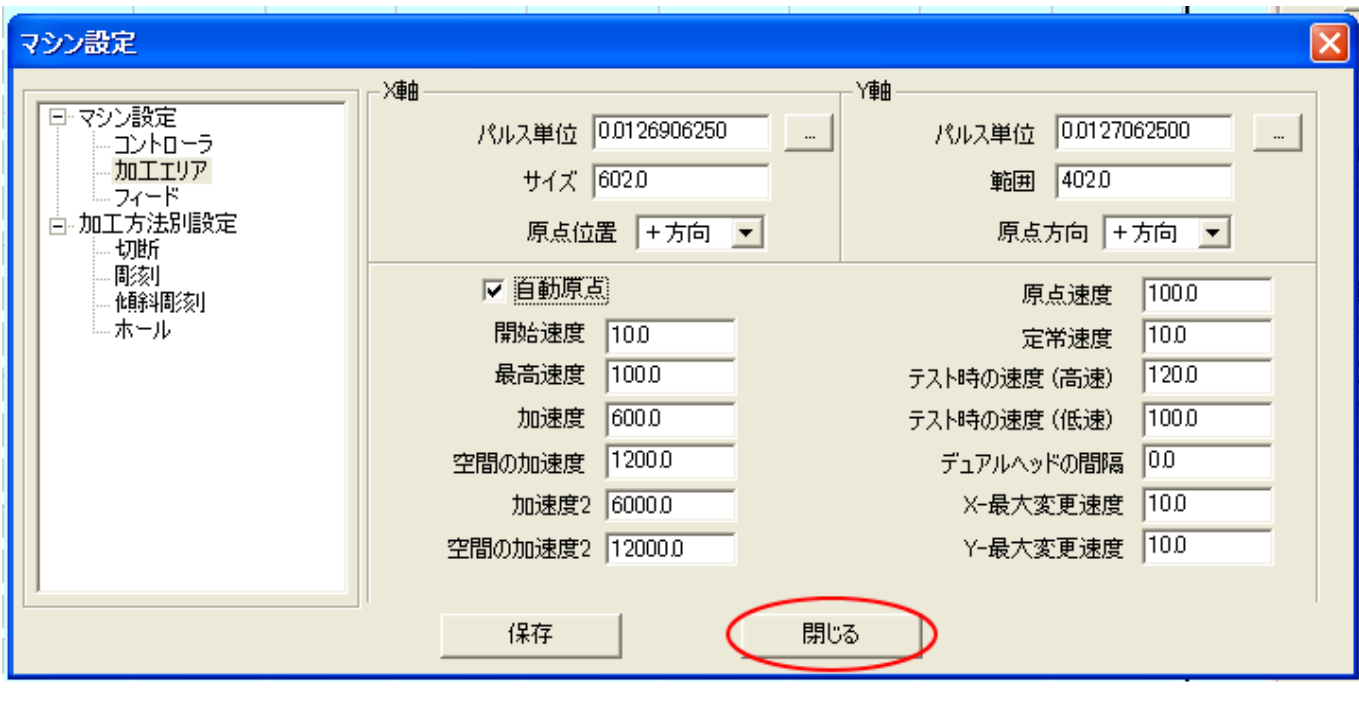

5 「閉じる」をクリックする

設定が終わったら、「ダウンロード」より「設定のダウンロード」を行ってください。

設定のダウンロードを行うには、まず「ダウンロード」ボタンをクリックしてください。 なお、この時、レーザー加工機と USB ケーブルで適切に接続され、且つ、レーザー加工機の電源が ON になっ ている必要があります。

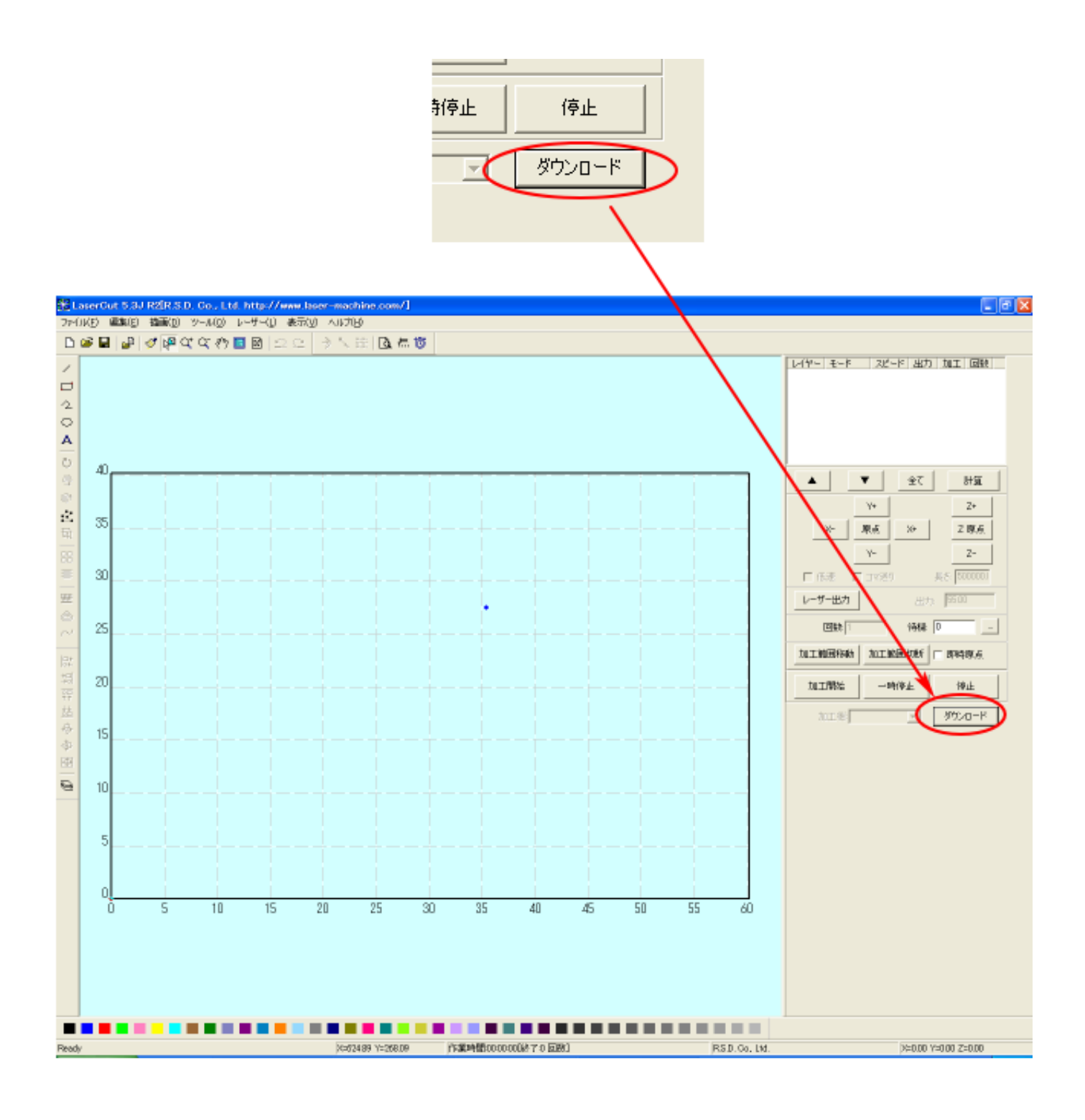

「ダウンロードマネージャ」ダイアログが表示されるので、「設定のダウンロード」ボタンをクリックしてく ださい。クリック後、レーザー加工機からビープ音が発すれば正常終了です。 しばらくしてもビープ音がならない場合は、再度クリックしてください。

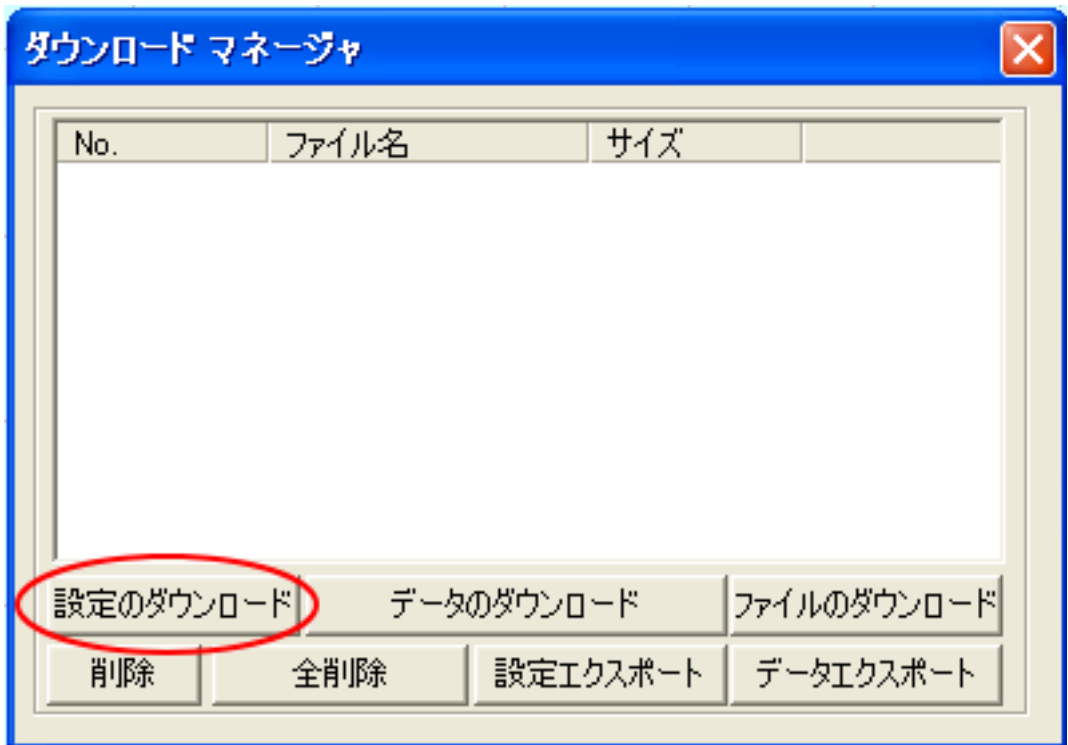

※ レーザー加工機を再起動してください。自動原点設定は、レーザー加工機の再起動後から有効になりま す。自動原点を設定したことにより、レーザー加工機は電源 ON 時に必ず電源復帰動作を行うようになり ます。挙動が変化しますので注意してください。

## ② 即時原点

データを作成する際は必ず「即時原点」を OFF にしてください。ON の状態で作成したデータをダウンロードし ている場合は、OFF に設定を変更して、再度データのダウンロードを行う必要があります。

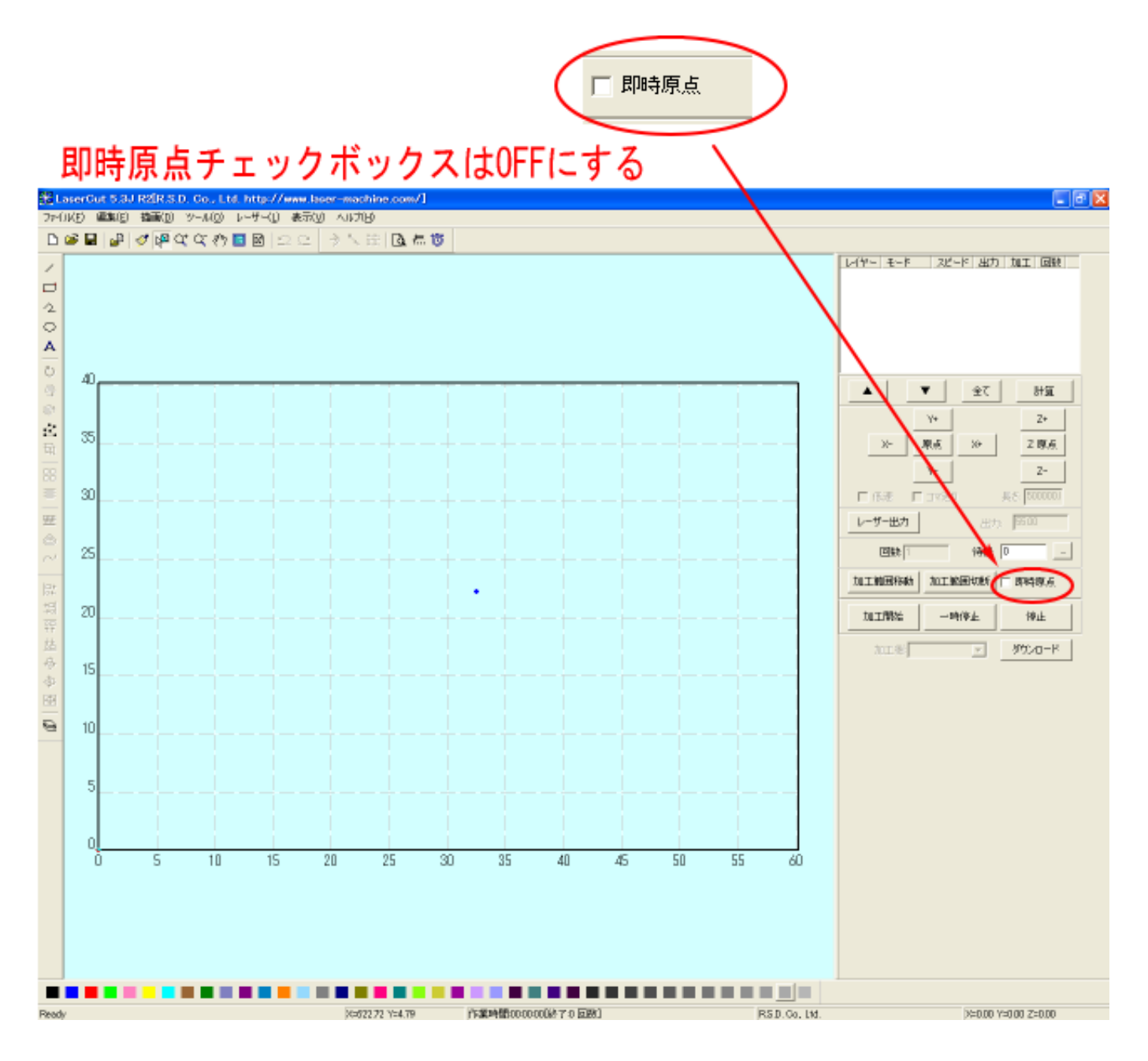

### ③ データの作成

絶対原点位置での加工データを作成する際には、加工素材の設置位置から LaserCut 上でデータの座標位置を 指定する必要があります。

#### a) レーザー原点の設定

レーザーの原点は、データ画面に表示される青色ドットです。 下図の例では、「右上」に設定されてます。

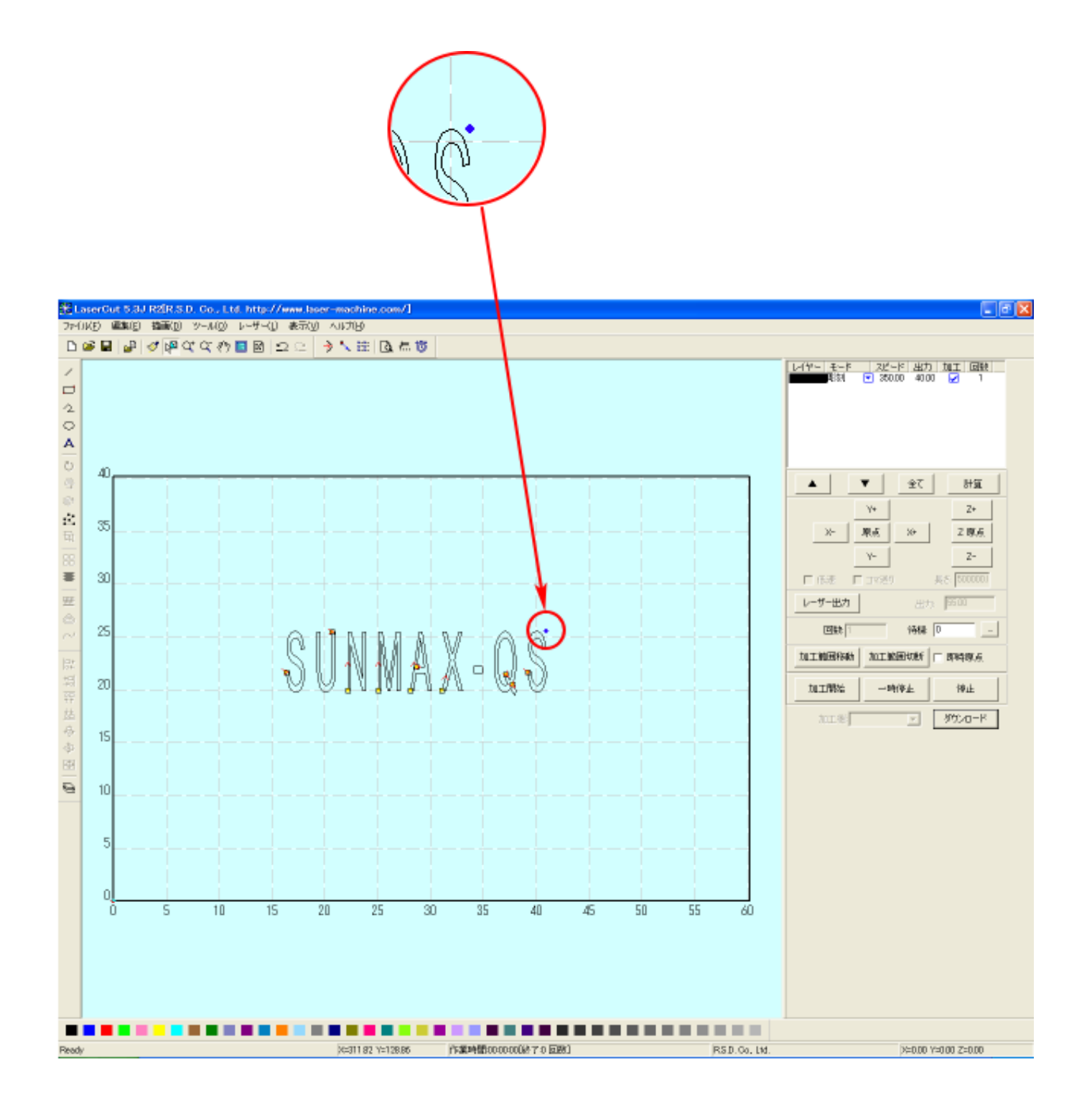

「レーザー原点」

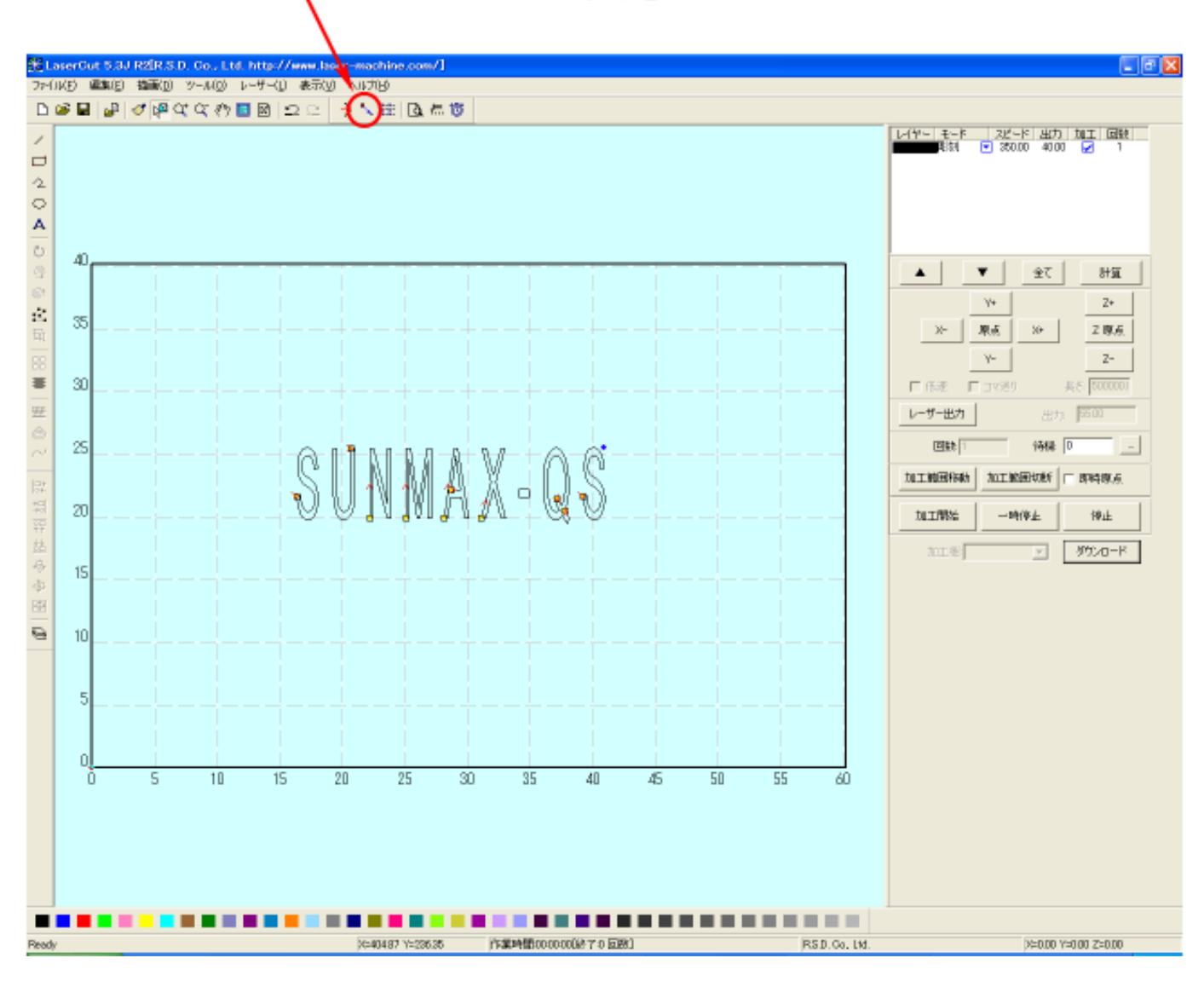

「レーザー原点」ボタンをクリックすると「データの位置決め」ダイアログが表示されます。

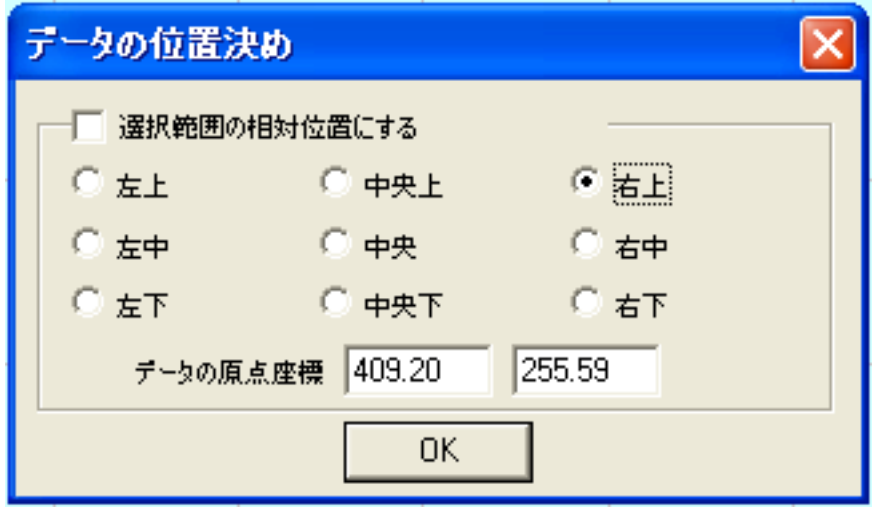

左上~右下のラジオボタンをクリックすることにより、レーザー原点位置(青色ドット)の位置が変更します。

![](_page_8_Picture_20.jpeg)

例) 「左下」に設定した場合

![](_page_8_Picture_5.jpeg)

例) 「中央上」に設定した場合

![](_page_9_Picture_0.jpeg)

「データ原点座標」の数値を設定することにより、レーザーの原点位置を絶対座標で指定することができま す(単位 mm)。

![](_page_9_Picture_14.jpeg)

「データの原点座標」で指定する座標の原点は、LaserCut 画面の「左下」です。

![](_page_10_Figure_0.jpeg)

上図の例では、データの右上にあるレーザー原点(青色ドット)の位置が、LaserCut 画面の左下(レーザー加 工機のワーキングエリアの、正面から向かって左手前)の位置から、X 方向(右方向)へ 409.2mm、Y 方向(奥方 向)へ 255.59mm 移動した位置にある、ということです。

「選択範囲の相対位置にする」にチェックを入れると、データ全体ではなく、選択中のオブジェクトを使用 してレーザー原点を設定することができます。

![](_page_10_Picture_80.jpeg)

例として( AX-Q )を選択した状態(下図赤色)で、「右上」に設定すると、レーザー原点位置がデータ全体の右 上の位置ではなく、選択範囲の右上位置に移動します。

![](_page_11_Figure_0.jpeg)

![](_page_11_Figure_1.jpeg)

#### b) データの位置決め

オブジェクトを選択した状態で、スペースキーを押下すると、「データの位置決め」ダイアログが表示されま す。

![](_page_12_Figure_0.jpeg)

オブジェクトを選択した状態で、スペースキーを押下すると表示されます

データの位置決めダイアログの「データの原点座標」に数値を設定し、OK ボタンをクリックすると、左上~ 右下の指定した位置が設定値の座標に移動します。

![](_page_13_Picture_30.jpeg)

データ位置設定後は、「閉じる」ボタンをクリックすると、ダイアログが消えます。

※ 「...」ボタンをクリックすることにより、現在チェックされている左上 ~ 右下の位置の座標値が、 「データの原点座標」に入力されます。

![](_page_13_Picture_4.jpeg)

![](_page_14_Figure_0.jpeg)

例 2 オブジェクトの中央の位置が、データ座標(200, 200)になります。

![](_page_14_Figure_2.jpeg)

「配列」は、1つの閉じられたパスを選択しているときのみ有効です。

![](_page_15_Picture_17.jpeg)

2つの閉じられたパス(N と M の文字)を選択している状態なので、「配列」は使用できません。「配列」はグ レー表示となります。

![](_page_15_Picture_18.jpeg)

1つの閉じられたパス(N の文字)のみ選択している状態なので、「配列」が使用できます。

配列は、選択した1つの閉じられたパスを配列します。列と行に 2 以上の整数を設定し、OK ボタンをクリッ クすると、配列データとなります。 オフセットに数値を設定することより、行間、列間を設定できます。

下図例では、N 文字が 2 X 2 の配列になっています。

![](_page_16_Figure_3.jpeg)